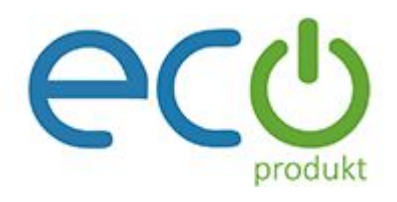

# **Manuál k Huawei FusionSolar aplikácii**

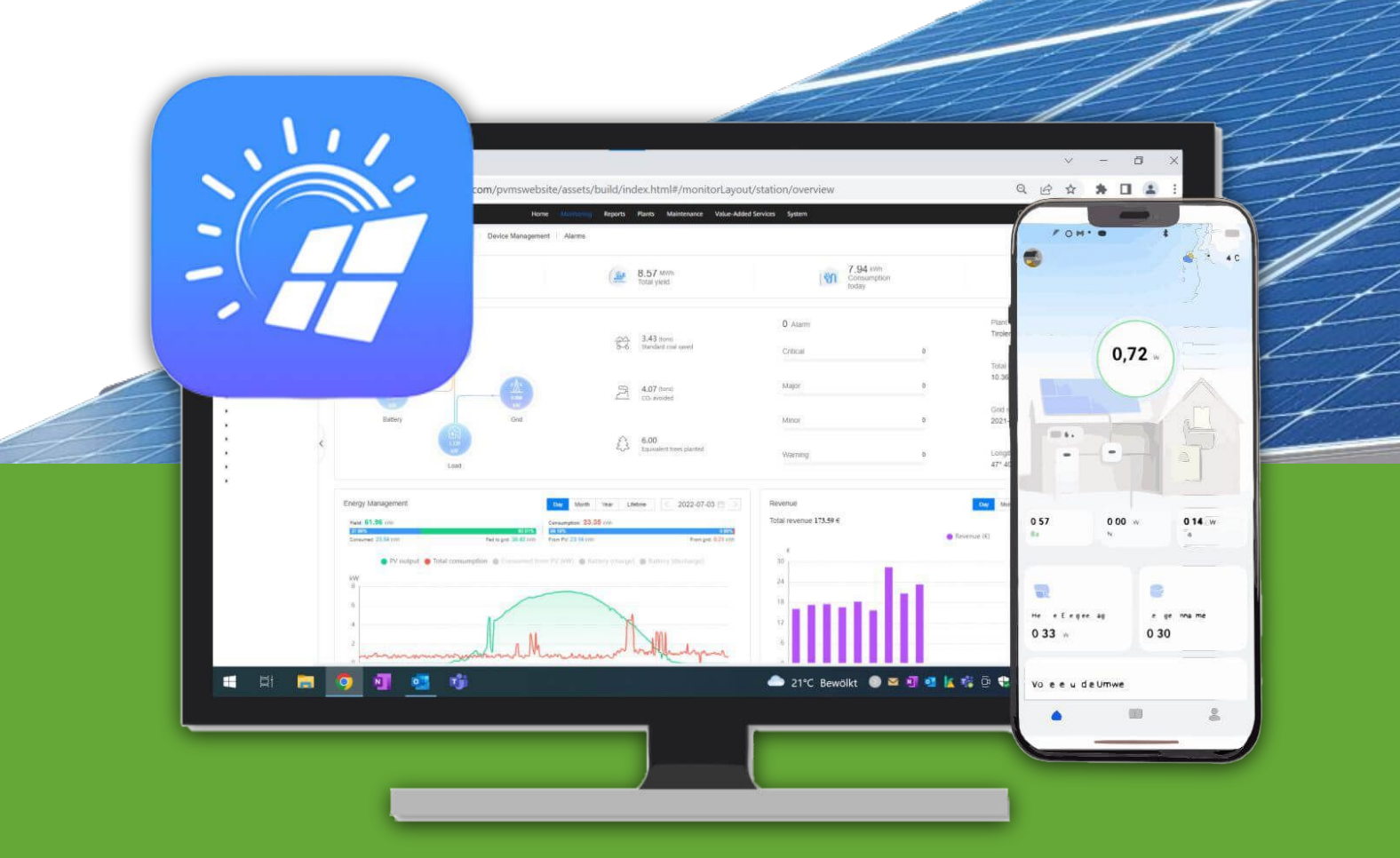

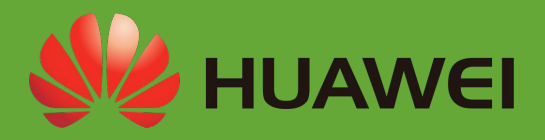

# **1. AppGallery**

- **● Ako prvý krok je potrebné si stiahnuť z Googlu aplikáciu AppGallery (aplikácia od Huawei), link na stiahnutie:**
- **● [https://appgallery.huawei.com/](https://appgallery.huawei.com/Featured) [Featured](https://appgallery.huawei.com/Featured)**

## **2. FusionSolar**

- **● Po nainštalovaní AppGallery je potrebné si stiahnuť aplikáciu FusionSolar Alebo priamo cez tento link si dokážete FusionSolar stiahnuť priamo:**
- **● [https://eu5.fusionsolar.huawei.com](https://eu5.fusionsolar.huawei.com/pvmswebsite/app.html) [/pvmswebsite/app.html](https://eu5.fusionsolar.huawei.com/pvmswebsite/app.html)**

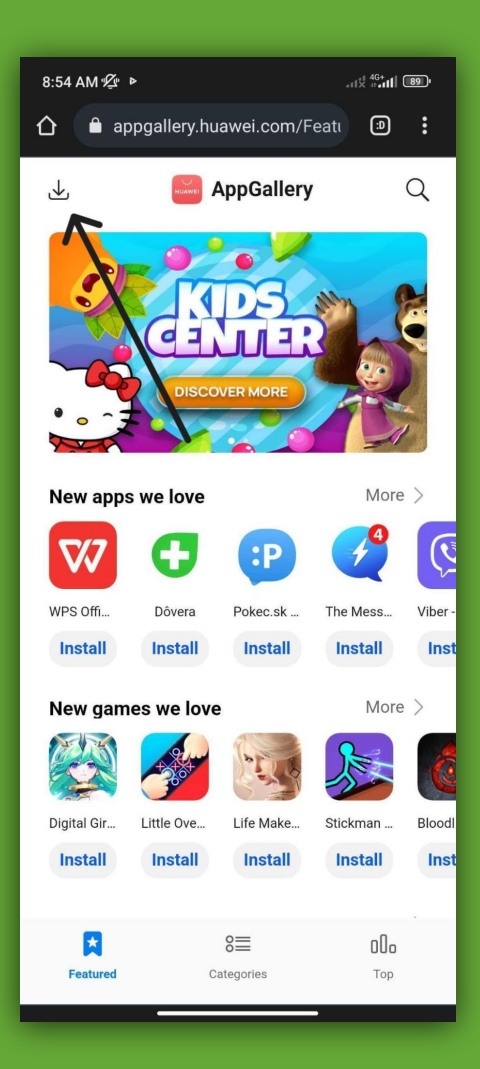

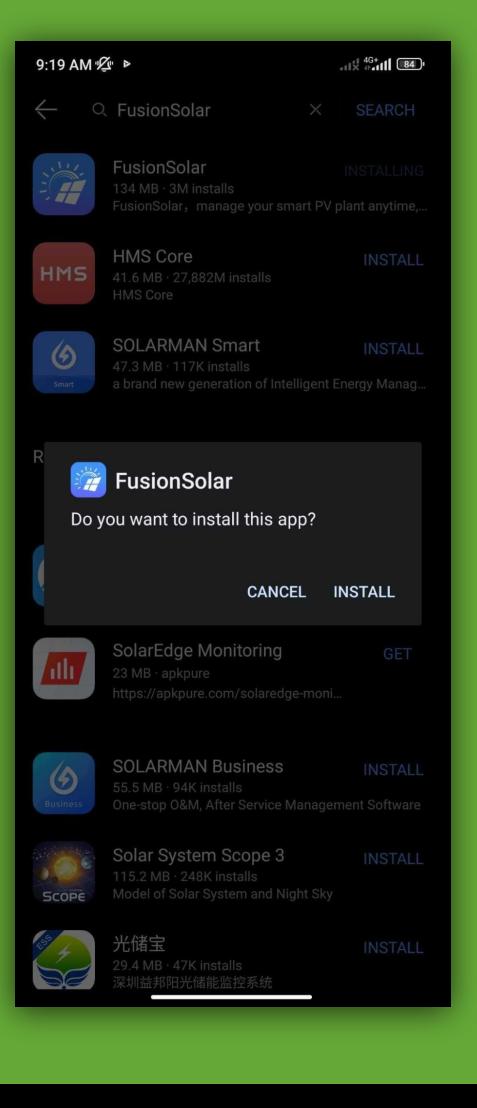

# **3. Prihlásenie**

- **● Následne je potrebné sa prihlásiť do FusionSolar.**
- **● Prihlasujete sa cez Vašu mailovú adresu.**
- **● Na mail Vám príde pozvánka do FusionSolar aplikácie kde nájdete prvé heslo na prihlásenie, po prihlásení Vás aplikácia požiada o nastavenie hesla aké budete chcieť používať. Nezabudnite si ho niekde zapísať aby sa nemuselo opätovne resetovať.**
- **● Platnosť pozvánky je 7 dní potom bude deaktivovaná a bude potrebné volať na technickú podporu priamo ku nám do ECOproduktu aby sme Vám to opätovne aktivovali!**

# **4. Prvé kroky**

**Po prihlásení sa Vám zobrazí takáto obrazovka:**

#### **Vysvetlenie:**

- **● 1. Dnešná vyrobená energia**
- **● 2. Úspora peňazí za dnešný deň**
- **● 3. Ukazovateľ počtu energie akou sa batéria vybíja alebo nabíja**
- **● 4. Ak máte kladné číslo znamená to koľko energie ťaháte z distribučnej siete, záporné číslo znamená koľko energie posielate do distribučnej siete**
- **● 5. Aktuálna spotreba domácnosti**
- **● 6. Percentuálne nabitie batérie**
- **● 7. Aktuálna výroba energie z panelov**

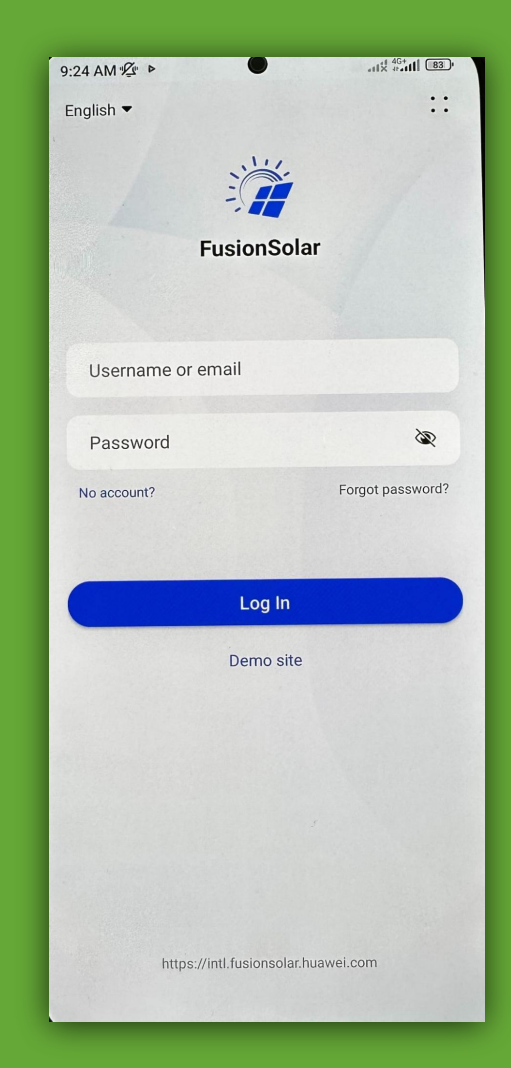

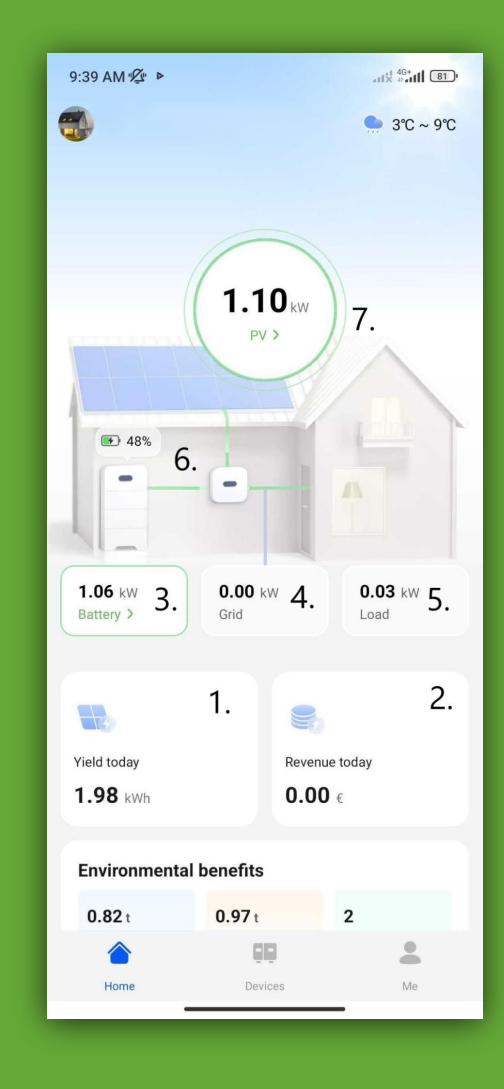

## **5. Zariadenia**

**● V kolonke devices môžete vidieť Vaše zariadenia ktoré sú pripojené k Vašej elektrárni.**

#### **6. Inverter**

**● Po kliknutí na Inverter sa Vám zobrazí okno kde si viete pozrieť: základné informácie o meniči, historické informácie vrátane grafov ktoré si viete prispôsobiť podľa toho čo potrebujete a informácie v reálnom čase.** 

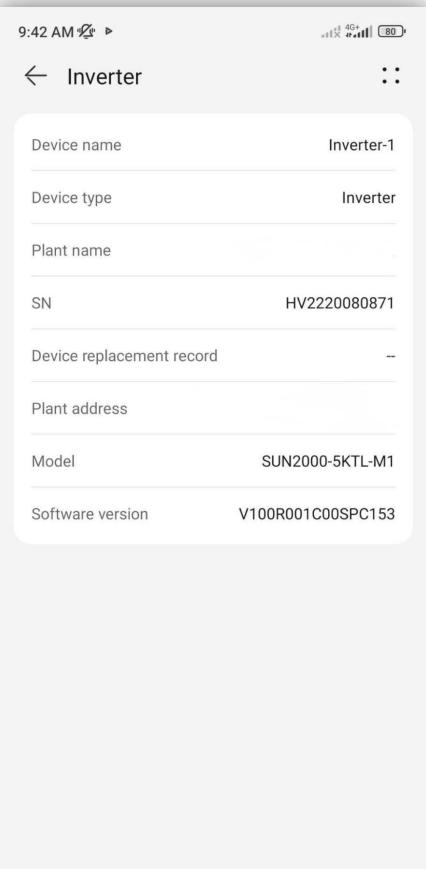

 $\circledcirc$ 

Historical info

 $\bullet$ 

 $\mathbb{R}$ 

Real-Time info

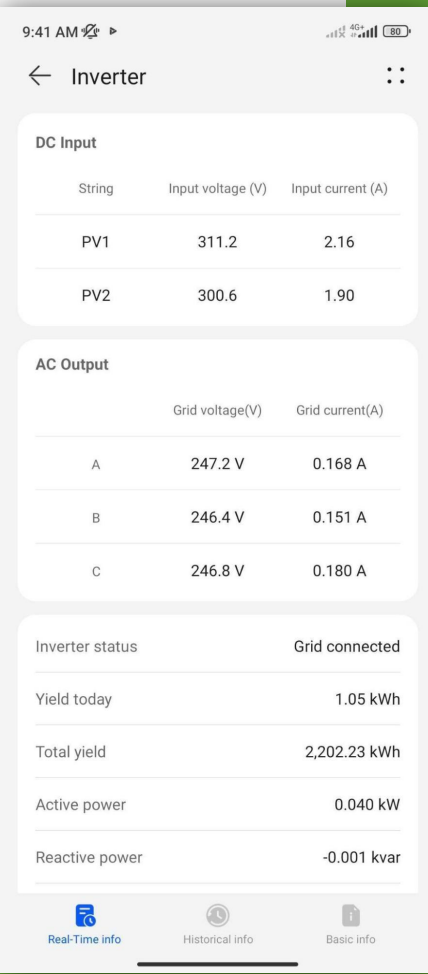

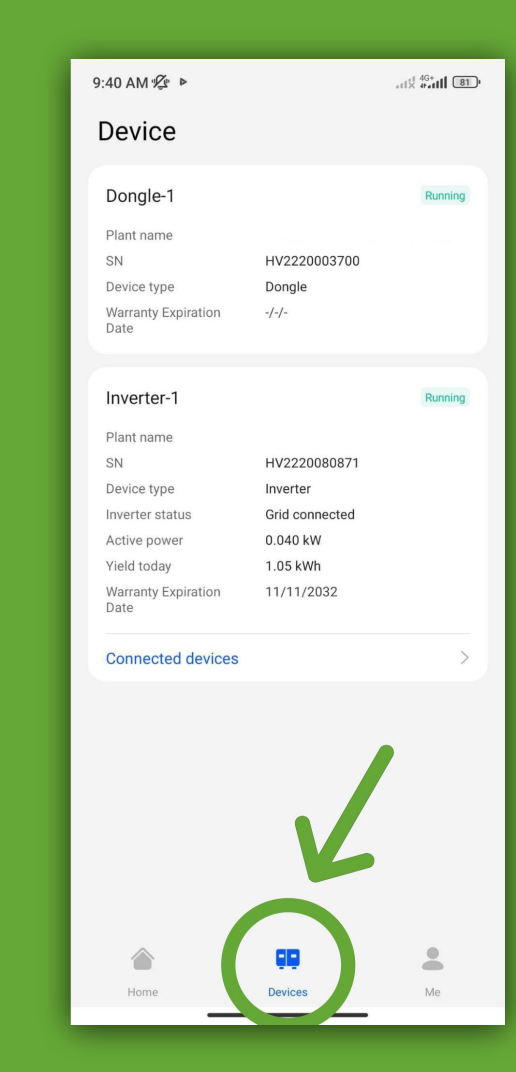

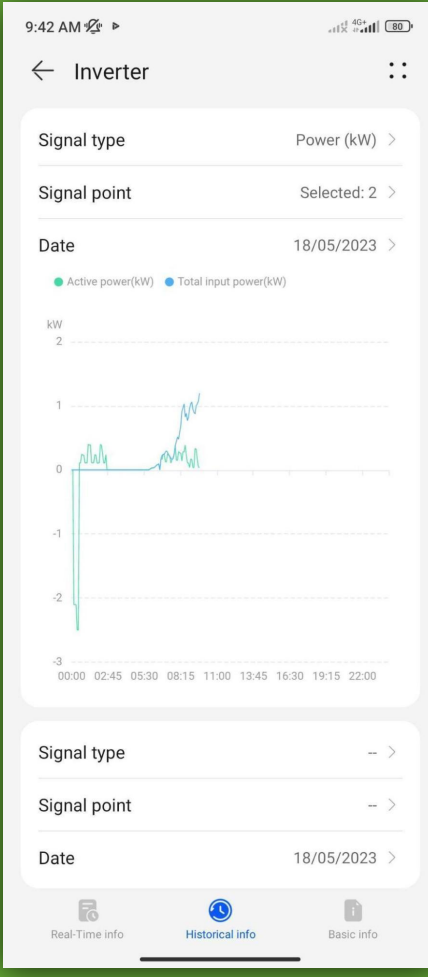

# **7. Môj účet**

**● Po kliknutí na kolonku "Me" sa Vám zobrazí okno so základnými údajmi ohľadom vášho účtu. Viete si tu nastaviť (Plant management) názov elektrárne,adresu a ostatné údaje.**

### **8. Wifi sieť**

- **● Ak ste zmenili v domácnosti Wifi router, musíte menič pripojiť k novej Wifi sieti. Toto sa dá v kolonke "Me" v odstavci Commission Device nasledovne:**
- **● Zvolíme možnosť PV Product**
- **● Klikneme na tretiu ikonu z ľava hore(obrázok meniča)**

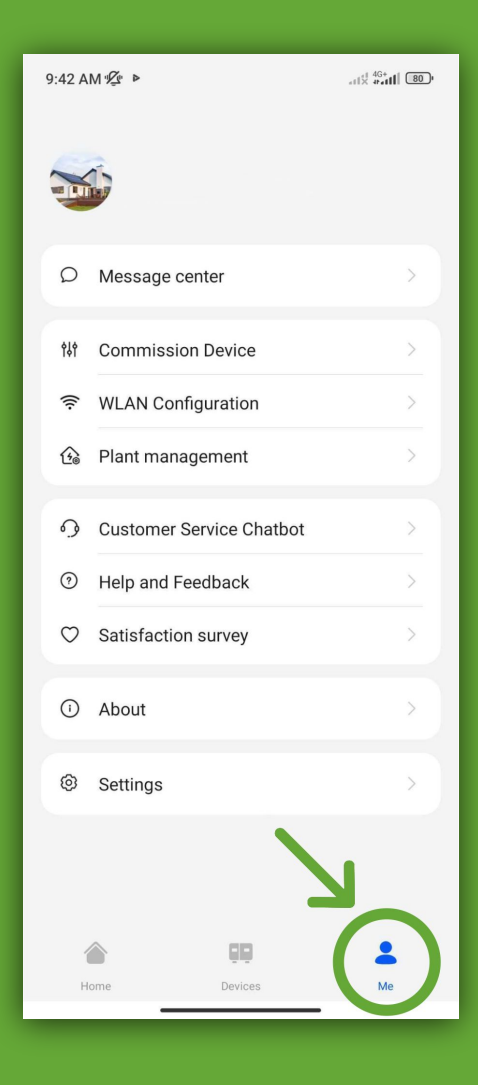

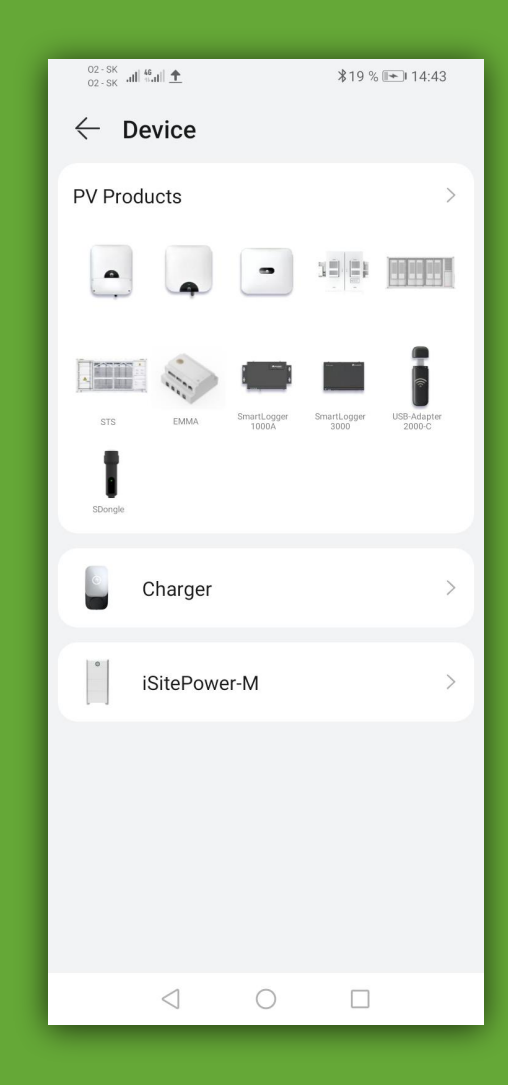

## **9. Načítanie QR kódu**

**● Načítame QR Kód meniča umiestnený na pravej strane, pripojíme sa na wifi meniča SUN2000xxx-xxxx** 

#### **10. Nastavenia**

**● Po pripojení k meniču cez QR kód sa zobrazí ponuka nastavení, kde zvolíme možnosť settings.**

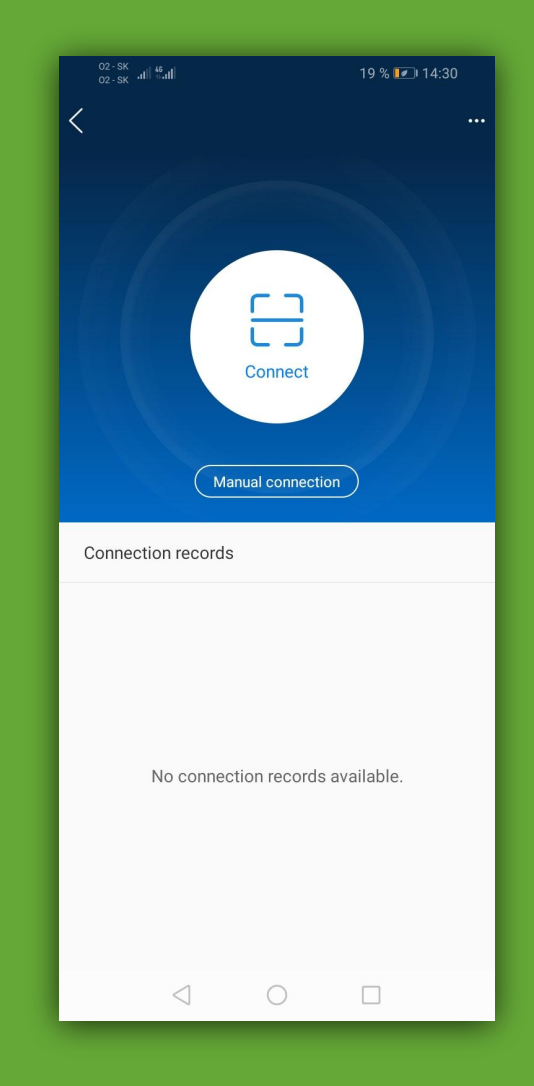

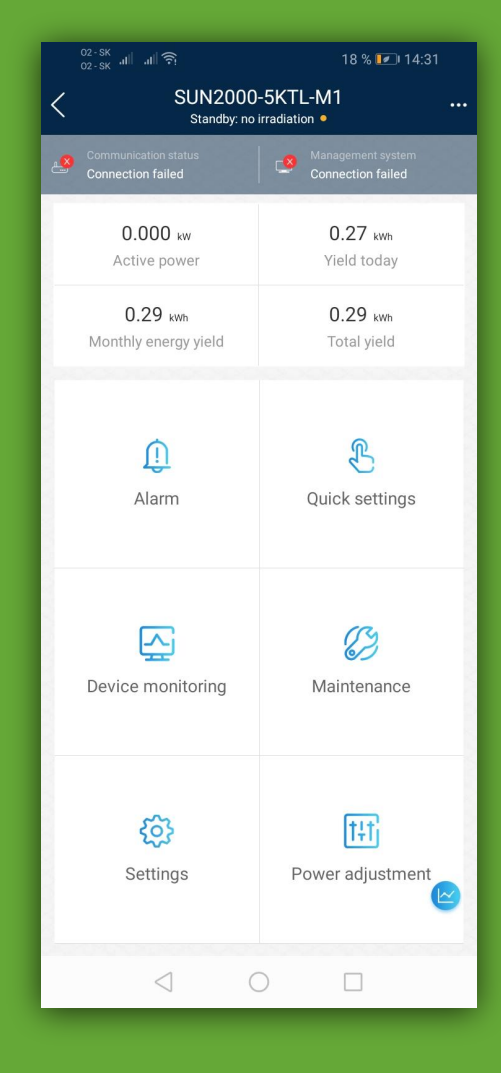

## **11. Communication configuration**

**● Po otvorení nastavení sa zobrazí ponuka, kde zvolíme nastavenia Communication configuration.**

## **12. WLAN pripojenie**

- **● Ďalej pokračujeme možnosťou Router connection setting.**
- **● V poslednom kroku zvolíme WLAN connection, zadáte Vašu domácu Wifi a potvrdíte heslo domácej Wifi siete.**

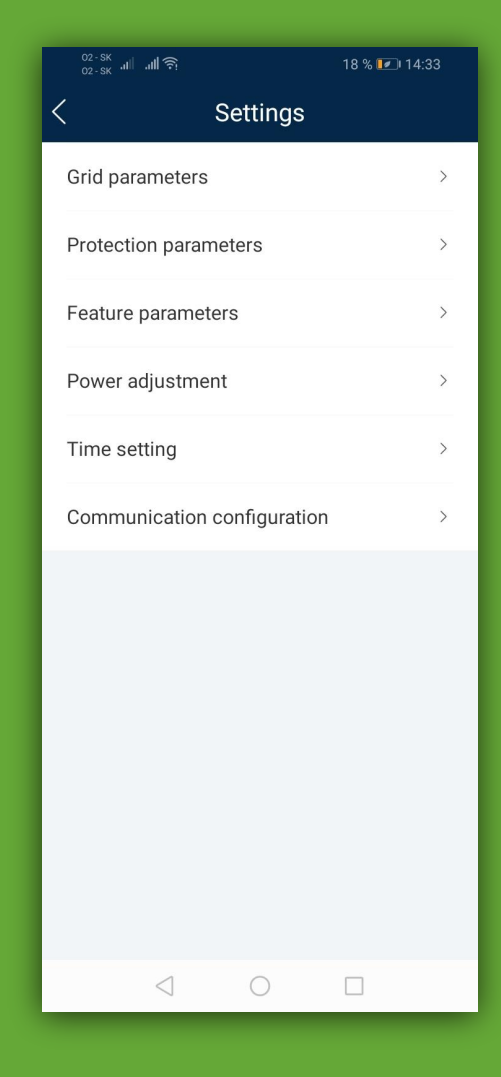

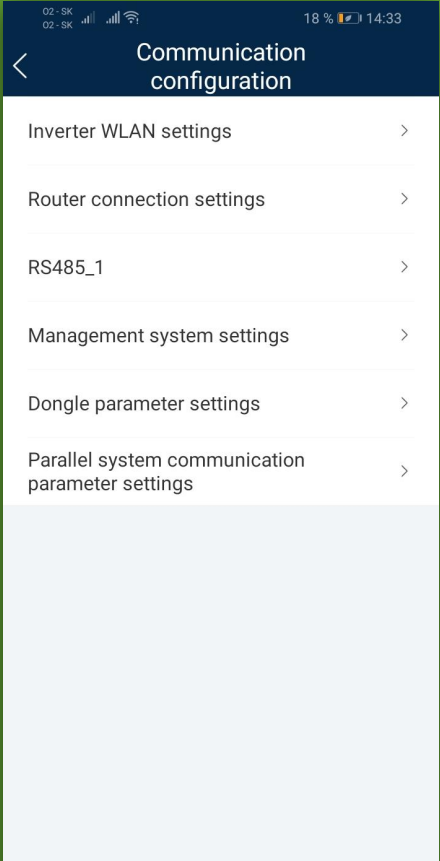

 $\triangleleft$  $\bigcirc$  $\Box$